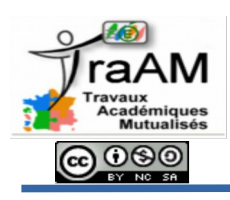

qui apparaît.

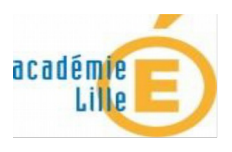

Avant de vous lancer dans l'inscription des élèves dans Edmodo, assurez-vous d'avoir l'accord des parents et du chef d'établissement et d'être en accord avec la CNIL.

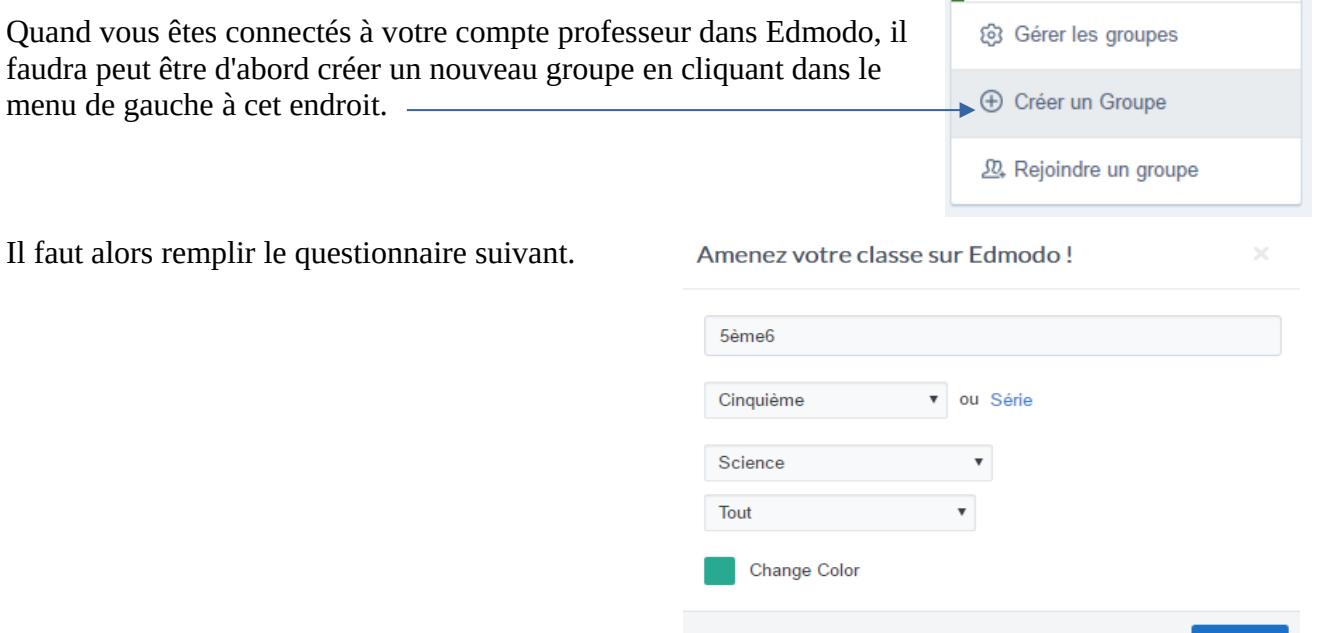

Quand le groupe est créé, il reste à inscrire les élèves à ce groupe. Cela peut se faire de deux manières soit par un code d'activation soit par une URL d'adhésion.

## **I- Utiliser le code d'activation pour permettre l'inscription des élèves au groupe :**

Il faut d'abord se rendre sur Edmodo dans le groupe en question afin de relever le code pour inviter de nouveaux membres. Ce code est à transmettre aux élèves.

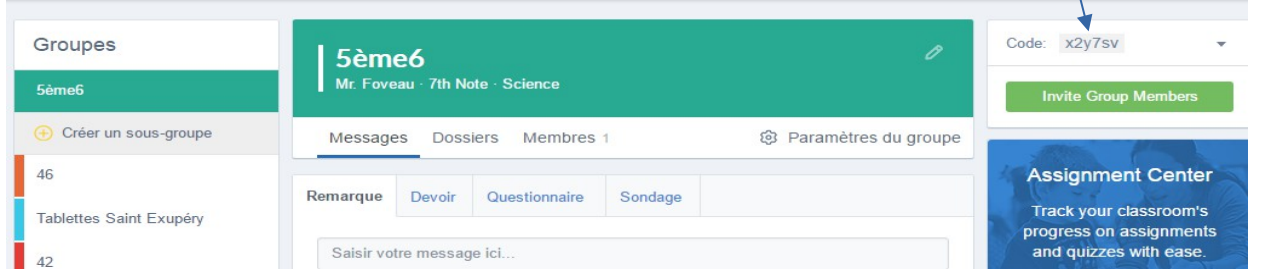

Si les élèves ne disposent pas de compte Edmodo, il leur suffira d'inscrire ce code dans le formulaire d'inscription afin d'adhérer directement au groupe en question.

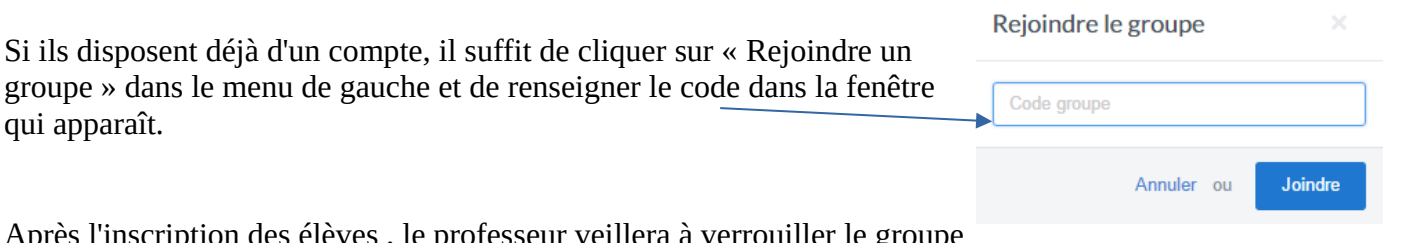

En savoir plus

Créer

Après l'inscription des élèves , le professeur veillera à verrouiller le groupe afin de rester maître des inscriptions.

## **II- Utiliser l'URL d'adhésion pour permettre l'inscription des élèves à votre groupe.**

Il faut d'abord récupérer l'URL d'adhésion du groupe. Pour cela, il faut cliquer sur « paramètres du groupe ».

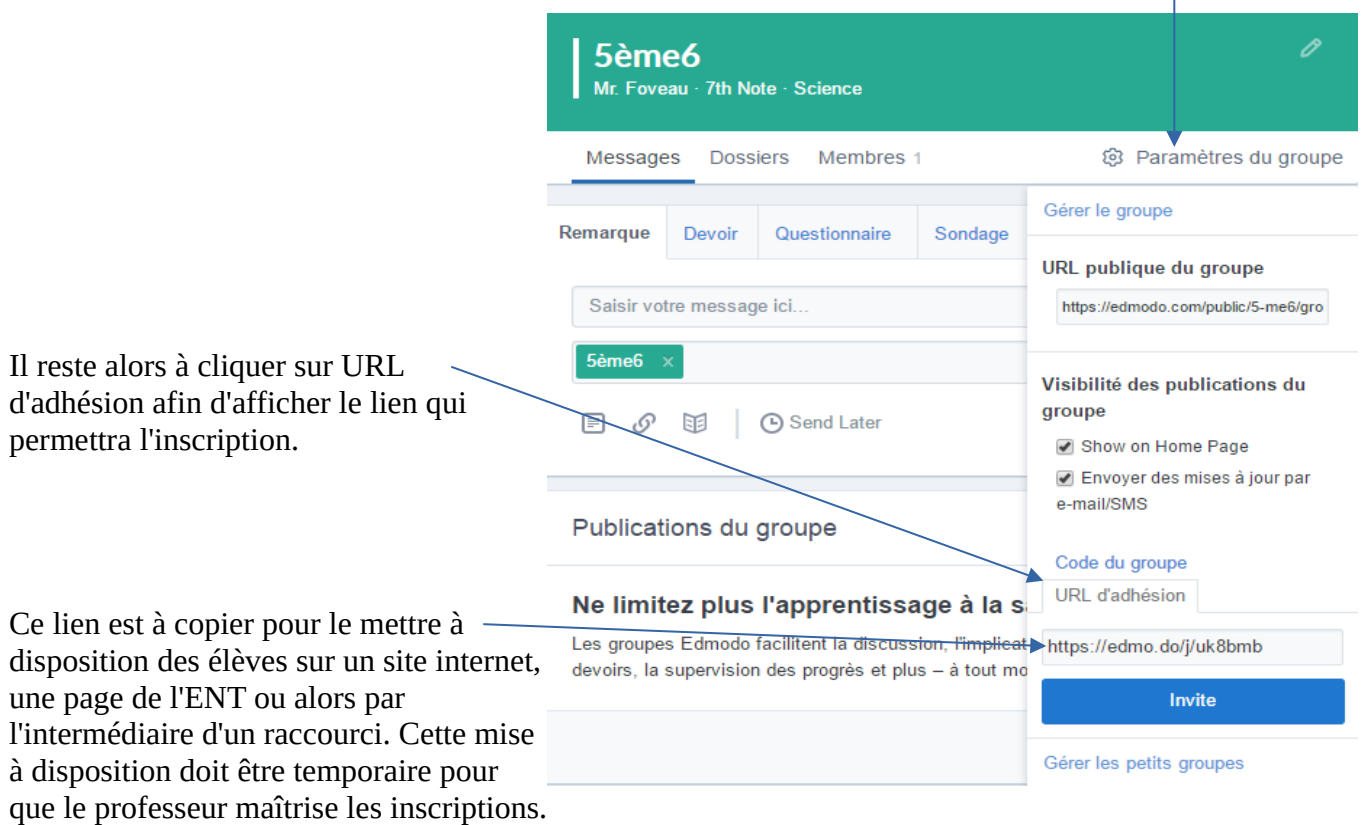

Quand les élèves cliquent sur ce lien, ils atteignent une page de ce type.

Le message d'accueil est personnalisé pour permettre l'inscription au groupe en question.

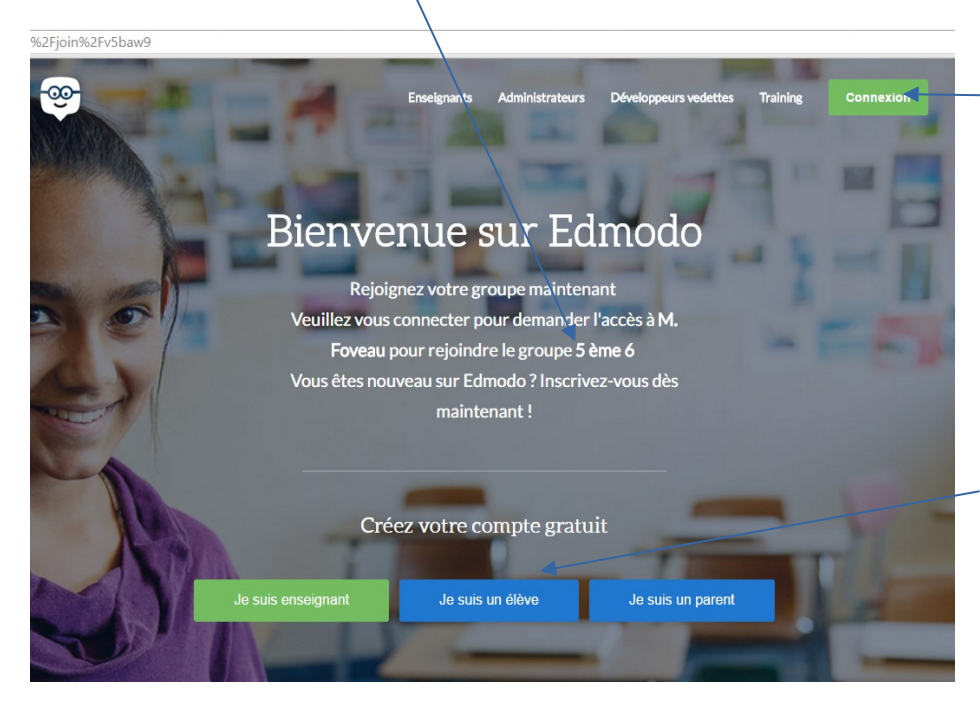

Si l'élève dispose d'un compte Edmodo, il doit alors se connecter pour valider l'inscription à ce nouveau groupe.

Si l'élève ne dispose pas de compte Edmodo, il doit alors en créer un pour s'inscrire automatiquement à ce groupe.